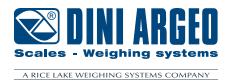

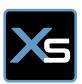

# **XSPEEDTOOL**

Tool for diagnostic and configuration of the weighing filter

**USER MANUAL** 

**ENGLISH** 

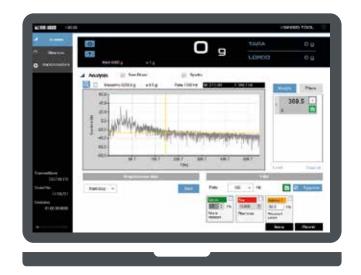

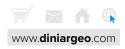

# **Table of contents**

| installazione dei programma      | 4  |
|----------------------------------|----|
| Requisiti di sistema consigliati | 4  |
| Procedura di installazione       | 4  |
| Attivazione della licenza        | 6  |
| Impostazioni                     | 7  |
| Comunicazione                    | 7  |
| Lingua                           | 8  |
| Bilancia                         | 9  |
| Impostazioni bilancia            | 9  |
| Calibrazione                     | 10 |
| Calibrazione teorica             | 10 |
| Analisi                          | 11 |
| Acquisizione dati                | 11 |
| Lista pesate                     | 13 |
| Elaborazione grafico             | 13 |
| Spettro                          | 14 |
| Analisi dello spettro            | 15 |
| Lista filtri                     | 15 |
| Filtri                           | 16 |
| Invio e salvataggio del filtro   | 16 |
| Esempio                          | 17 |

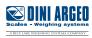

# **Recommended requirements**

OS: Windows 10 Processor: 1,6 Ghz

Ram: 4 Gb

Free space on hard drive: 250 Mb

# Installation procedure

1. Run the setup file as administrator (Right click -> Run as administrator)

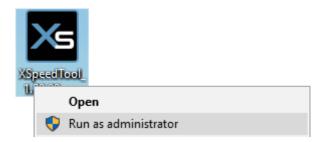

2. Select the installation language

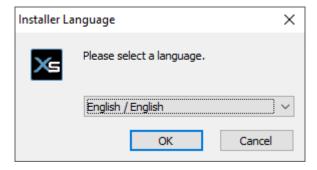

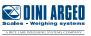

# **3.** Select the installation folder (default: C:\Program Files (x86)\XSpeedTool)

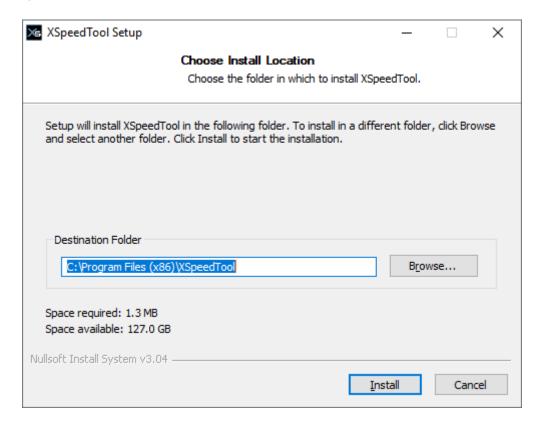

#### **4.** Wait the end of installation

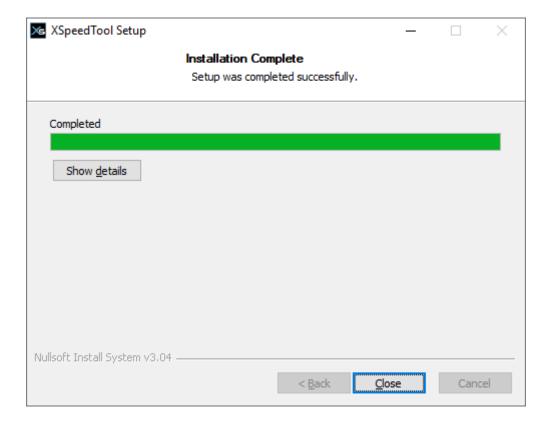

Once the installation is terminated, a shortcut will be created on desktop.

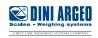

## **License activation**

At first startup, the program requires you to enter your license. Click on "Register Now"

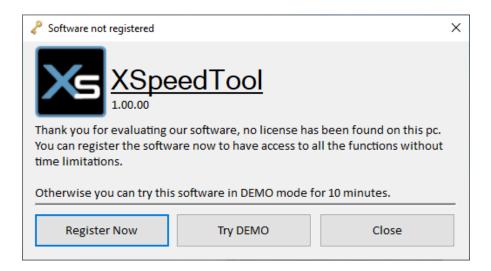

Select the software activation method:

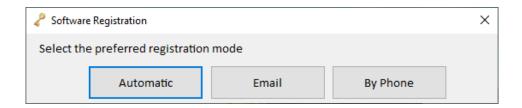

Automatic: insert the activation code (supplied by the dealer).

**Email:** send an email to Dini Argeo with the license request file attached. (follow the instructions)

By Phone: call the Dini Argeo offices to get a license.

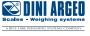

# **Settings**

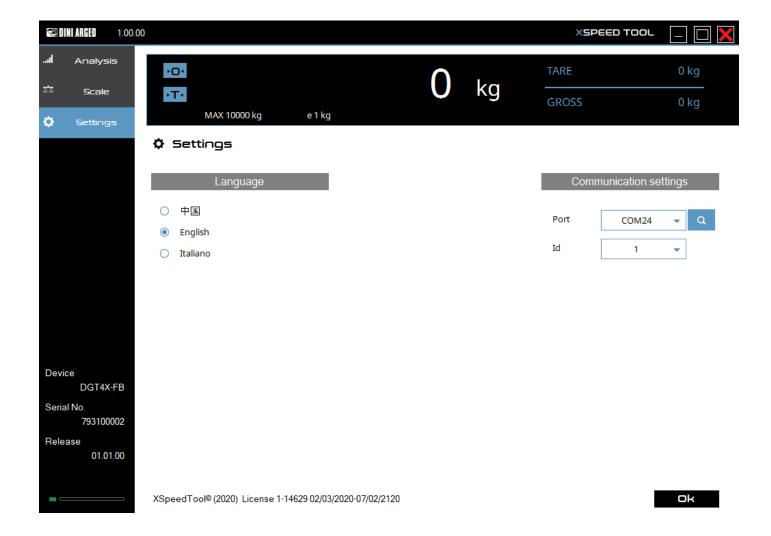

### **Communications**

#### **INSTRUMENT**

To communicate correctly with the PC, the transmitter transmission protocol must be set to 485. You can use the USB port (DGT4X model) or one of the two ports 232 / 485 as long as it is selected as PC port.

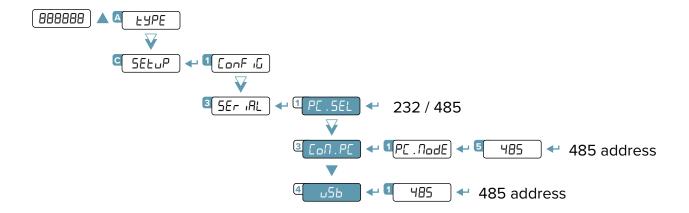

#### **XSPEEDTOOL**

Select the COM port and the 485 address of the instrument in the Settings tab.

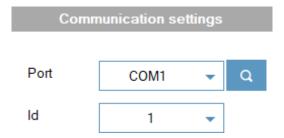

#### **CONNECTION STATE**

Green - ■ → Connection OK

Grey - ■ → Ongoing connection

Red - ■ → Missing connection

# Language

Select the desired language and press

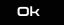

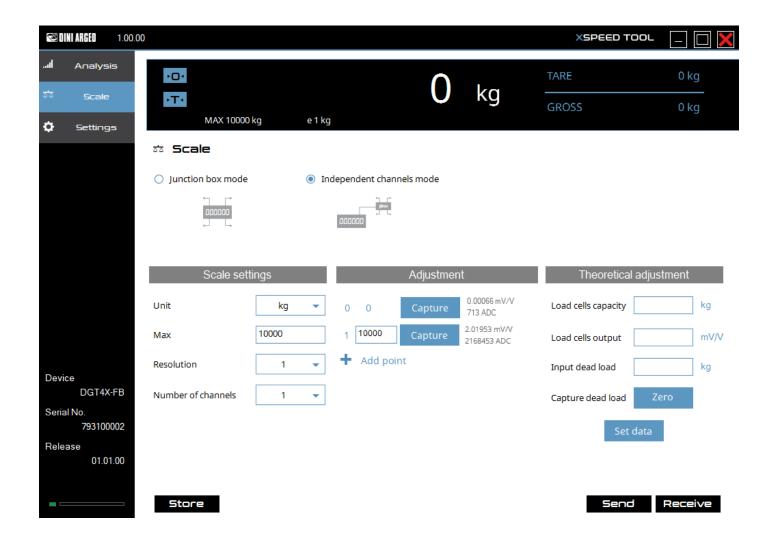

# **Calibration parameters**

Set the scale calibration parameters:

Unit of measure Max capacity

Division

Number of used channels (in indipendent channel mode only one channel can be used)

# Points acquisition - Real calibration

It's possible to calibrate the instrument with sample weights. For each point (up to 8), insert the weight value in the text box.

Load the weight on the scale and press

Acquire

Once you have acquired all the points, send the calibration to the instrument by pressing

Save the calibration on the instrument by pressing

Store

### Theoretical calibration

Impostare i valori di calibrazione teorica:

Total load cells capacity (sum of each load cell capacity).

Load cells sensitivity (in junction box mode, insert the sum value of the signals).

Mechanical tare (If not known, unlaod the scale and press

Zero

Once you have entered the values, calculate the value of the points by clicking

Set data

Save the calibration on the instrument by pressing

Store

# **Analysis**

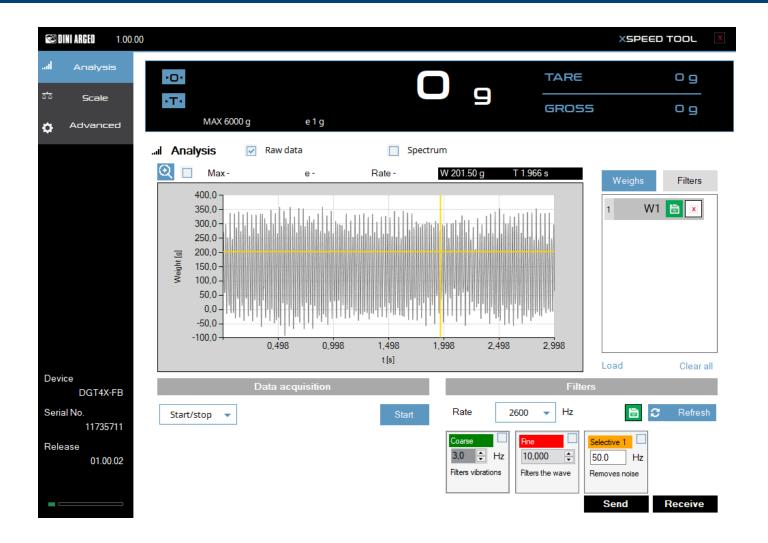

# **Data acquisition**

Acquisition can be done in several ways:

#### START/STOP

The acquisition begins pressing Start and ends when Stop is pressed.

#### **TIME**

The acquisition begins pressing Start and ends automatically after the time set in Time (s).

#### TRIGGERS LOAD PULSE

Once pressed Start the acquisition begins when the weight exceeds the upper threshold (Start) and ends when the weight falls below the lower threshold (Stop).

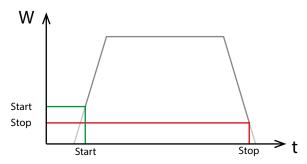

#### TRIGGERS LOAD STEP

Once pressed Start the acquisition begins when the weight exceeds the lower threshold (Start) and ends when the weight reaches the upper threshold (Stop).

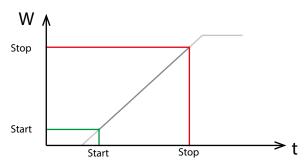

#### TRIGGERS UNLOAD STEP

Once pressed Start the acquisition begins when the weight falls below the upper threshold (Start) and ends when the weight reaches below the lower threshold (Stop).

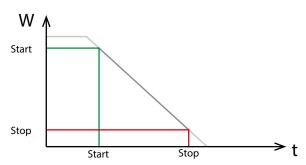

#### TRIGGERS UNLOAD PULSE

Once pressed Start the acquisition begins when the weight falls below the lower threshold (Start) and ends when the weight reaches the upper threshold (Stop).

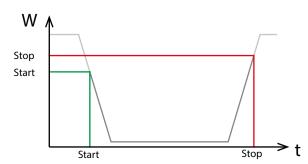

# **Weighs list**

On the right side all the acquired weighs are saved. Select a weight to show it on the graph.

Saves the weight on the PC.

X Deletes the weight.

Loads the weight saved on the PC (.xsd format).

Clear all Deletes all the weight.

### **Graph processing**

After the acquisition, the graph shows the weighing trend.

The grey curve indicates the unfiltered signal. To hide it, remove the tick on Raw data

The Zoom function is activated by checking the magnifying glass

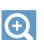

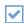

Dragging the mouse over the graph zooms the selected area.

To restore the graph, remove the tick and click C Refresh

Clicking the buttons equipment reduces the zoom to the desired axis only.

Passing the mouse over the curve, the coordinates of the point are highlighted at the top of the graph: W 201.50 g T 1.966 s .

## **Spectrum**

The spectrum describes the acquired signal in the frequency domain.

By analyzing the spectral graph of the signal and applying the appropriate filters, you can eliminate the vibrations and disturbances that negatively affect system performance.

Click on the tick Spectrum to activate the spectrum visualization.

**Note:** The spectrum calculation may take several seconds, depending on the amount of data to be analyzed.

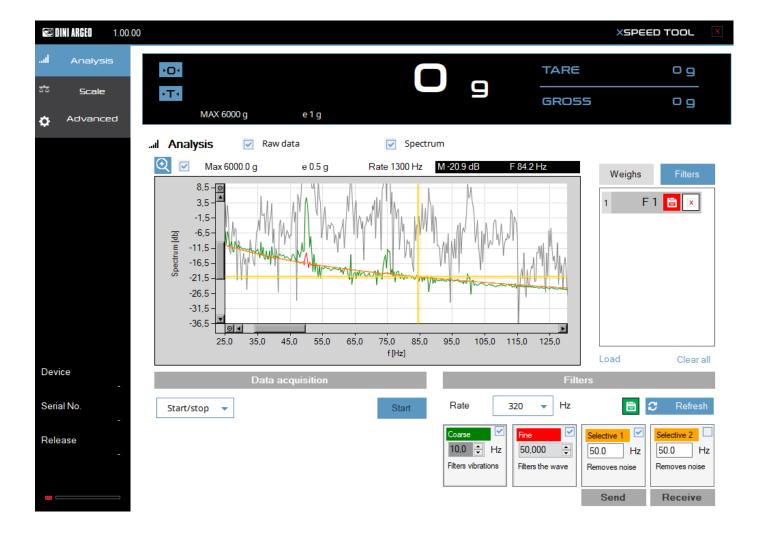

# **Spectrum analysis**

To evaluate the vibration frequency, zoom in on the graph until you see the wavelength of the signal.

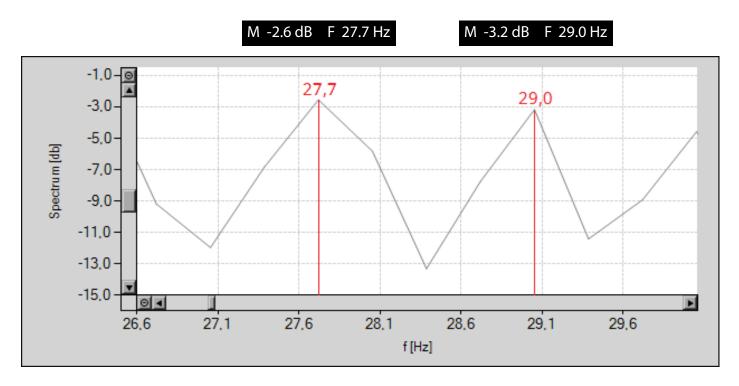

In the example of the above graph, the wavelength is given by the difference 29.0 - 27.7 = 1.3 Hz

### **Filters list**

Click on 📋 to save a filter in the filters list.

Click on a filter and then on C Refresh to see the filter action on the graph.

Saves the filter on the PC.

X Deletes the filter.

Loads a filter saved on the PC(.xsf format).

Clear all Deletes all filters.

### **Filters**

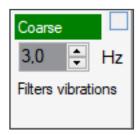

#### Coarse filter

Filter for removing background vibrations of the signal.

A smaller value makes the weight more stable, but reduces the weighing speed.

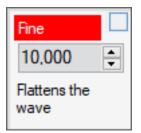

#### Fine filter

Predictive Kalman filter, expressed in percentage.

A smaller value makes the weight more stable, but reduces the weighing speed.

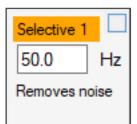

#### Selective filter 1

Filter for the removal of noise from the power supply.

Enter the mains frequency.

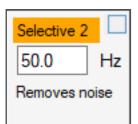

#### Selective filter 2

Filter for the removal of noise from the power supply.

Visible only on some models

### Send / save the filter

To send the filter to the instrument, click on

Send

By restarting the instrument, you lose the filter sent.

To save the filter on the instrument click

Store

on the "Balance" tab.

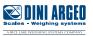

# Example

After acquiring the weight, the spectral representation of the signal appears to be:

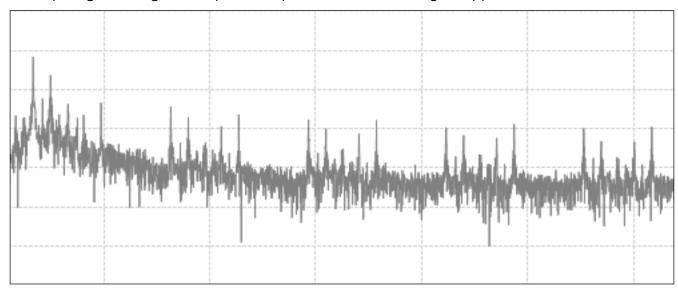

### By applying a coarse filter at 10 Hz:

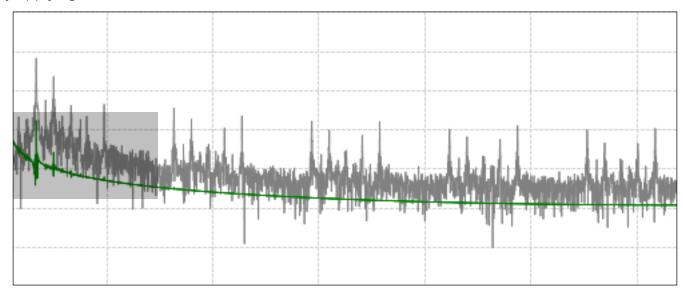

The signal is still not stabilized (zoom in to check the stability in each area of the graph):

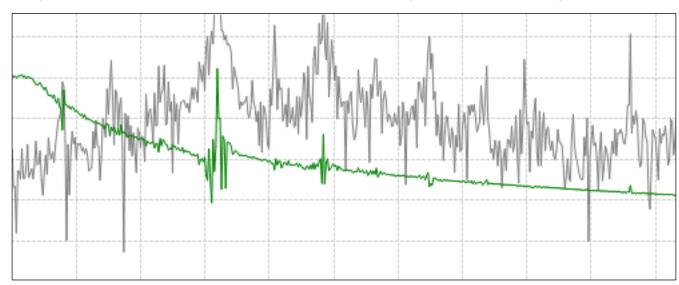

There are two ways to proceed:

- 1. Further reduce the frequency of the Coarse filter, reducing the reactivity of the system.
- 2. Activate the Fine filter:

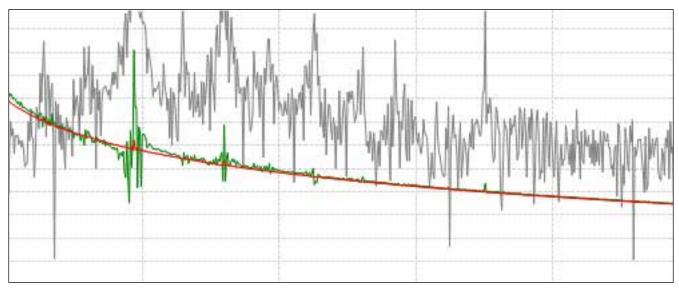

Fine filter set to 50%.

The combination of the two filters removes instability due to vibration and at the same time maintains an excellent weighing speed.

È disponibile inoltre un ulteriore filtro (due per alcuni modelli) per la rimozione del rumore. Applicarlo nel caso in cui si osserva l'alterazione del segnale a causa dell'alimentazione.

| Notes |  |  |
|-------|--|--|
|       |  |  |
|       |  |  |
|       |  |  |
|       |  |  |
|       |  |  |
|       |  |  |
|       |  |  |
|       |  |  |
|       |  |  |
|       |  |  |
|       |  |  |
|       |  |  |
|       |  |  |
|       |  |  |
|       |  |  |
|       |  |  |
|       |  |  |

This publication, or portions thereof, may not be duplicated without written permission from the Manufacturer. All information contained in this manual is based on the data available at the time of its publication; the Manufacturer reserves the right to make changes to its products at any time without notice and without incurring any penalty. We therefore recommend that you always check for any updates.

The individual in charge of the scale operation must ensure that all safety regulations in force in the country of use are applied, ensuring that the appliance is used in accordance with the purpose it is intended for and to avoid any danger for the user.

The Manufacturer declines any liability arising from any weighing operation errors.

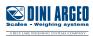

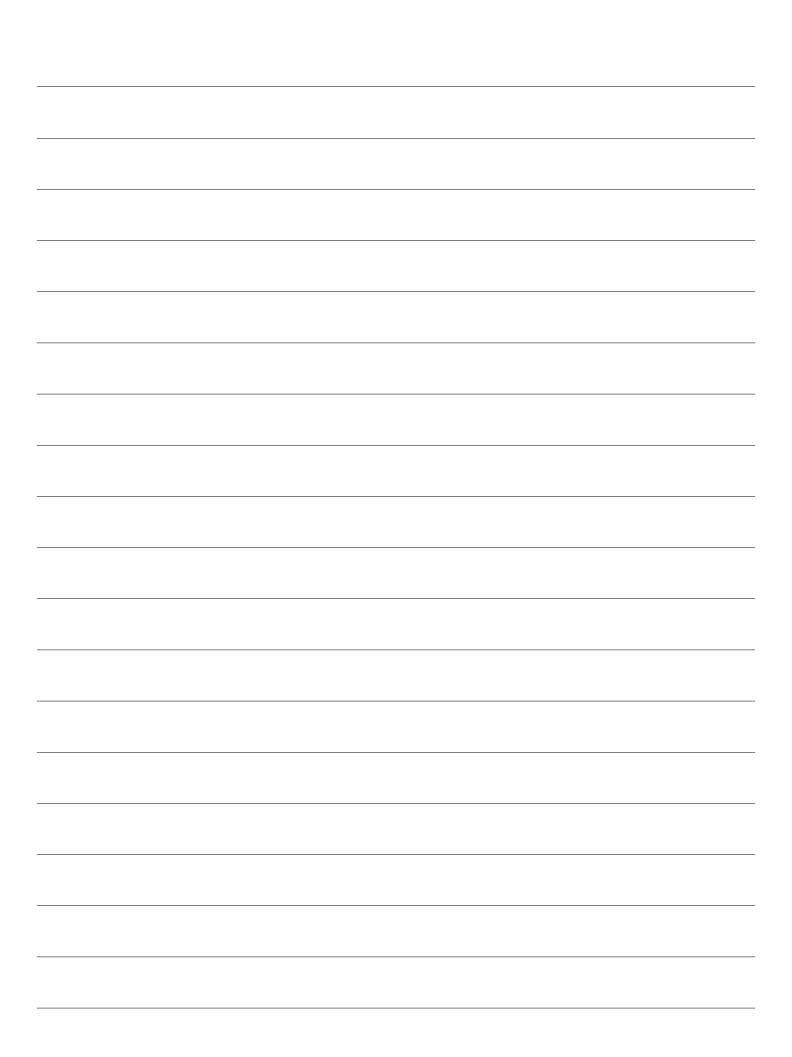

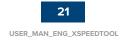

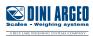

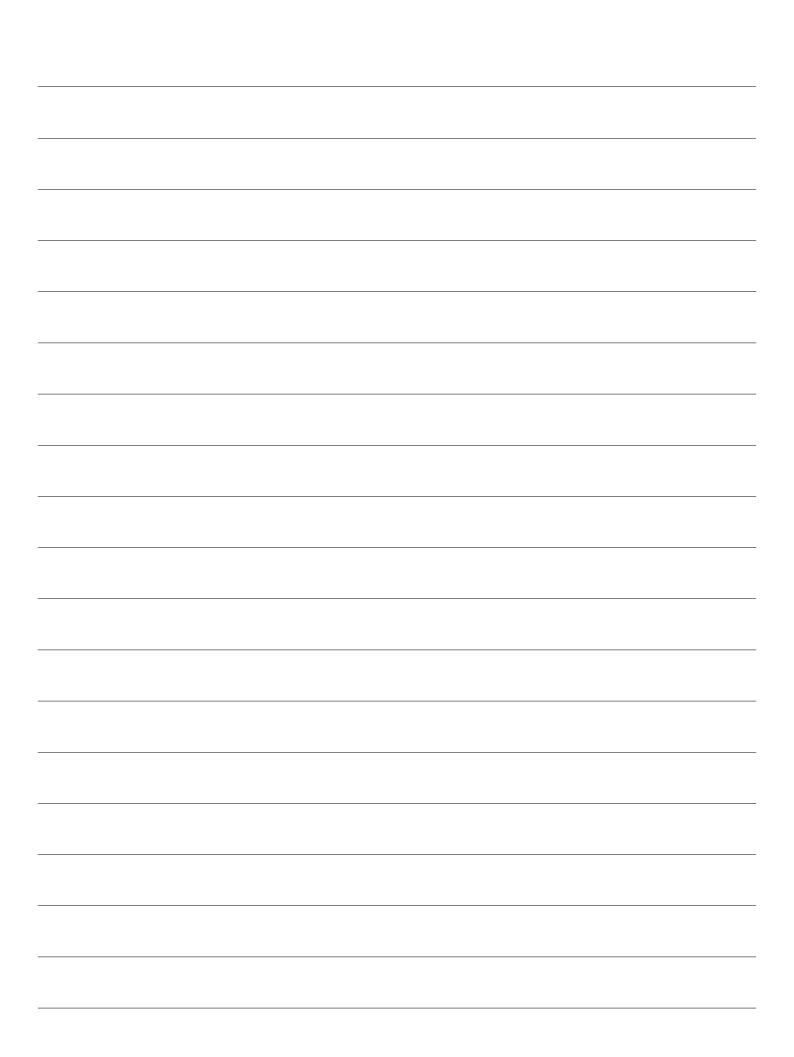

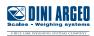

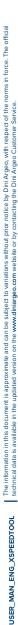

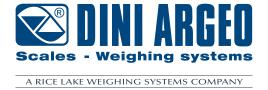

#### **HEAD OFFICE**

Via Della Fisica, 20 41042 Spezzano di Fiorano, Modena - Italy Tel. +39 0536 843418 - Fax +39 0536 843521

#### **SERVICE ASSISTANCE**

Via Dell'Elettronica, 15 41042 Spezzano di Fiorano, Modena - Italy Tel. +39 0536 921784 - Fax +39 0536 926654

www.diniargeo.com

#### Timbro centro assistenza autorizzato